## Extraire les éléments d'une présentation PowerPoint

**Extraire les éléments d'une présentation PowerPoint** n'est pas très compliqué, pour peu que l'on dispose du bon outil. Voici comment faire en 5 étapes.

1. Téléchargez et installez [PowerpointImageExtractor.](http://powerpointimageextractor.softonic.fr/)

2. A l'ouverture du logiciel, cliquez sur le bouton "Choix", pour parcourir votre disque dur et sélectionner le fichier PowerPoint dont vous voulez extraire les éléments.

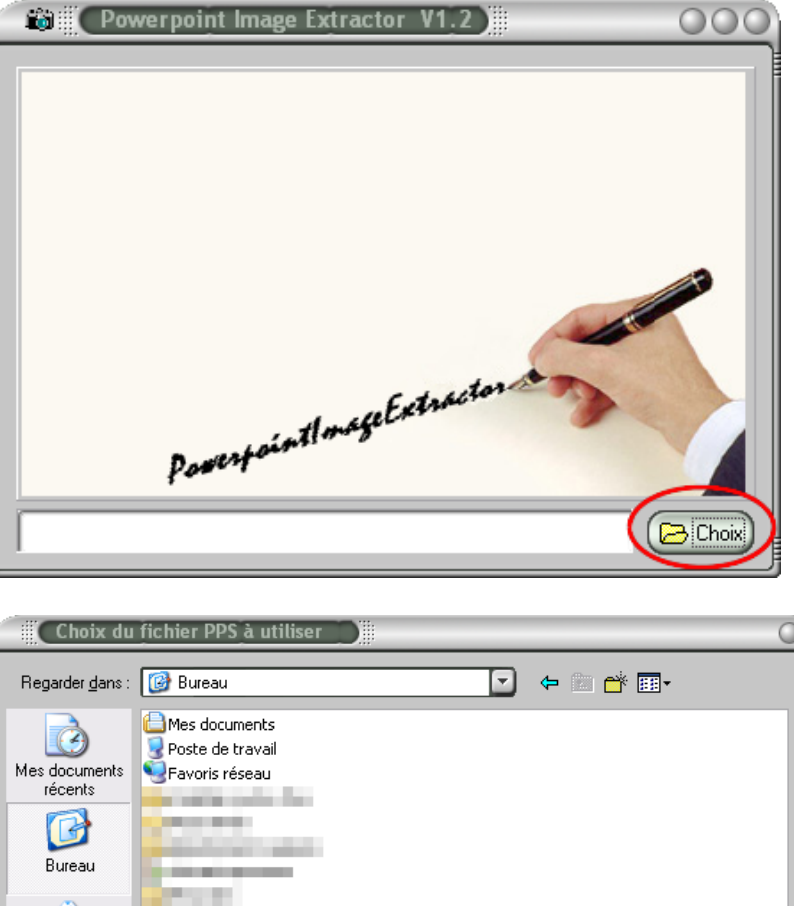

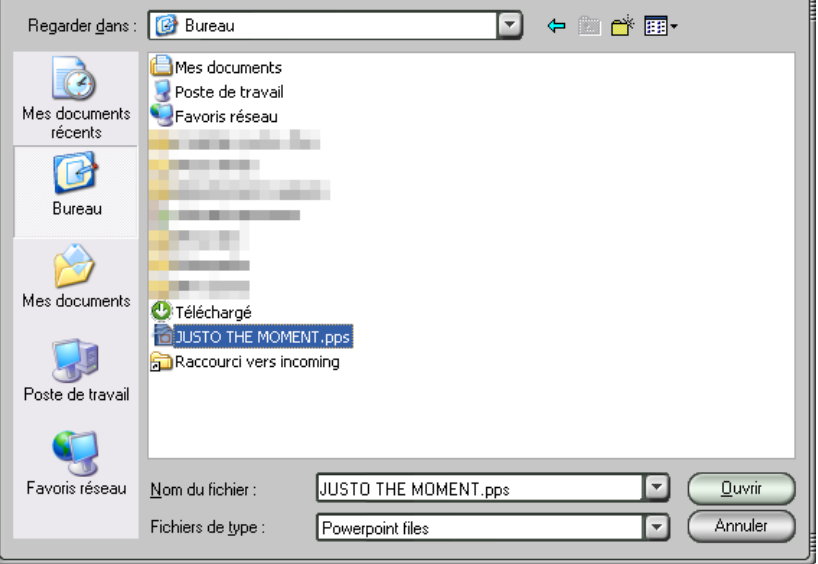

3. Automatiquement, [PowerpointImageExtractor](http://powerpointimageextractor.softonic.fr/) passe en revue toutes les images de la présentation...

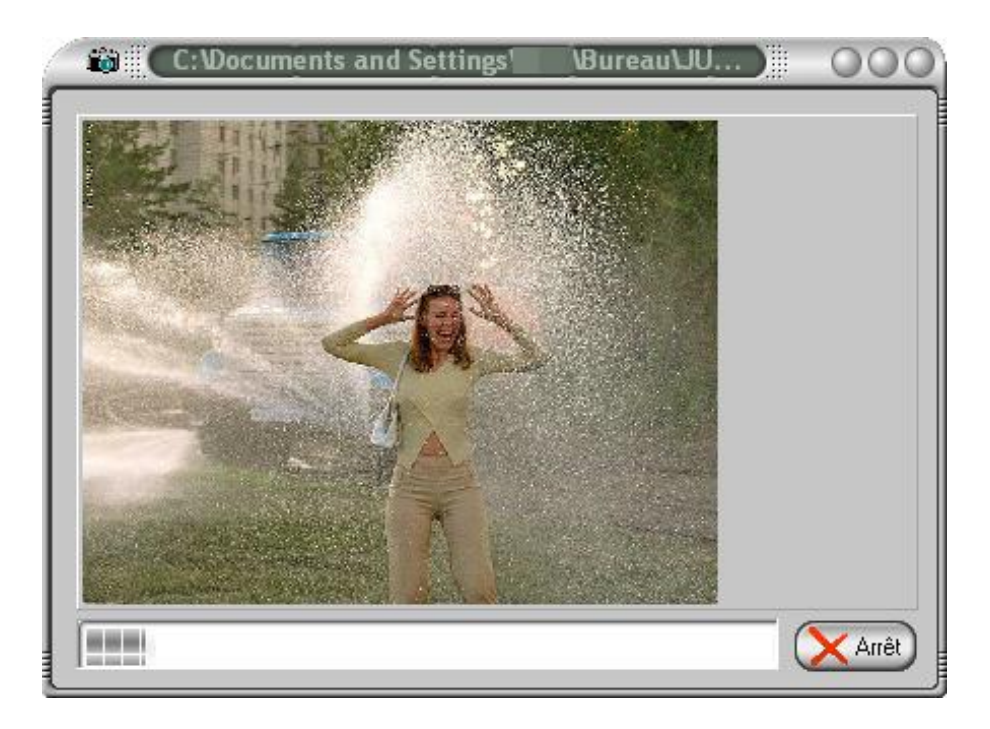

4. ... et vous indique clairement le nombre d'images et de fichiers audio au format WAV (ou WAVE) qui y sont rattachés. Il les range dans un dossier portant le même nom que votre PowerPoint, dossier placé dans le même répertoire que la présentation originale.

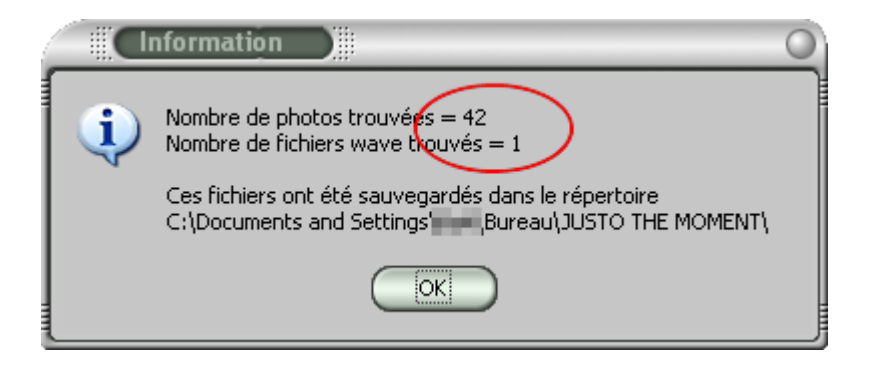

5. Ouvrez le dossier créé au même emplacement que le fichier PPS ou PPT choisi pour l'extraction, toutes les images et les sons extraits sont là! Vous pouvez à présent en disposer comme de n'importe quel autre fichier.

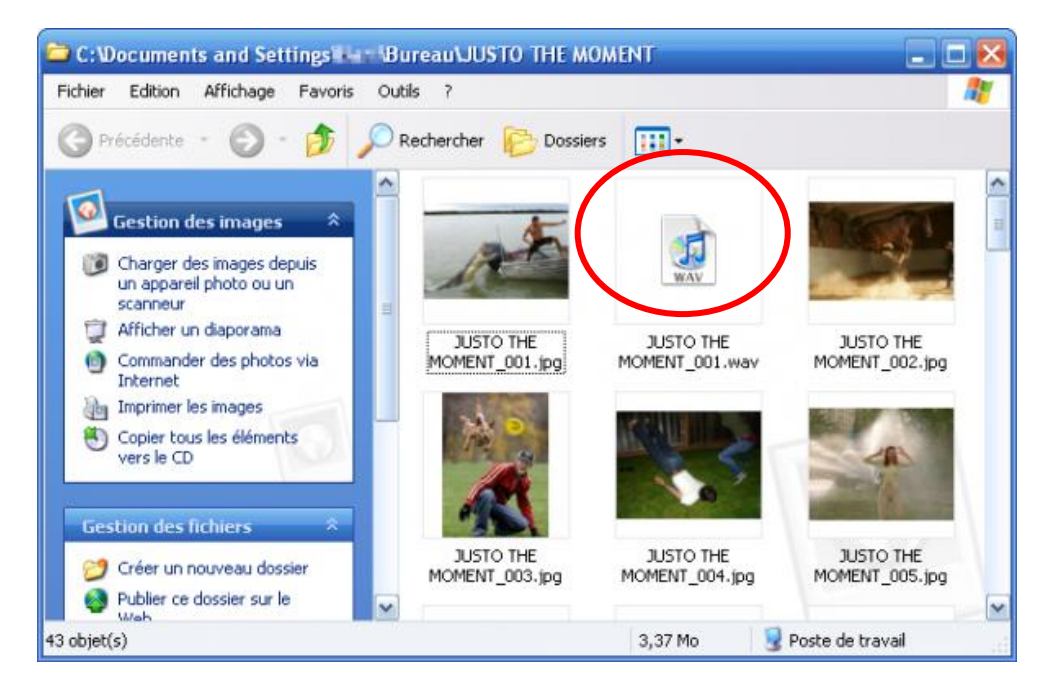

Une petite manip simple comme bonjour pour enfin récupérer une ou plusieurs parties précises d'une présentation PowerPoint!